## LIFE に連携した栄養・摂食嚥下スクリーニング・アセスメント・モニタリング (施設版) の作成方法

LIFE に連携する栄養・摂食嚥下スクリーニング・アセスメント・モニタリングを作成します。 栄養・摂食嚥下スクリーニング・アセスメント・モニタリング → << サービス計画> ×栄養計画>

<栄養計画>は[スクリーニング・アセスメント・モニタリング]画面と[栄養ケア計画]画面をボタン で切り替えます。

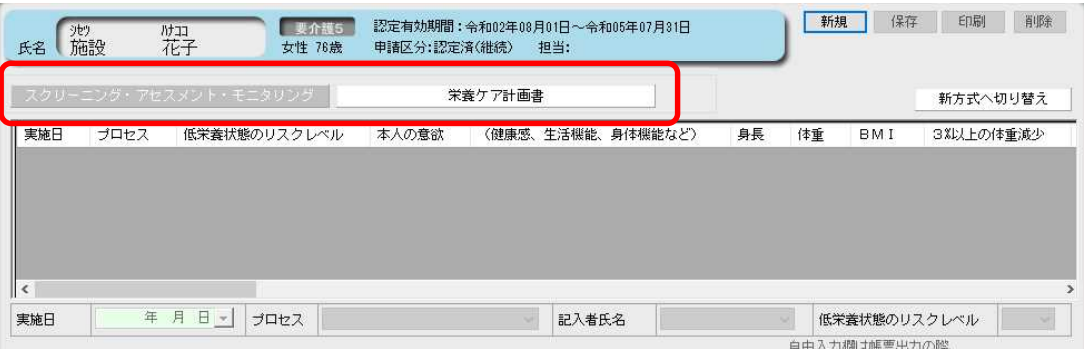

さらに、それぞれ令和 3 年 4 月様式(新方式)と旧様式を「切り替え」ボタンで切り替えます。 LIFE と連携する様式は令和 3 年 4 月様式(新方式)です。旧様式で作成しても LIFE 連携用 CSV ファイルは作成されません。ご注意ください。

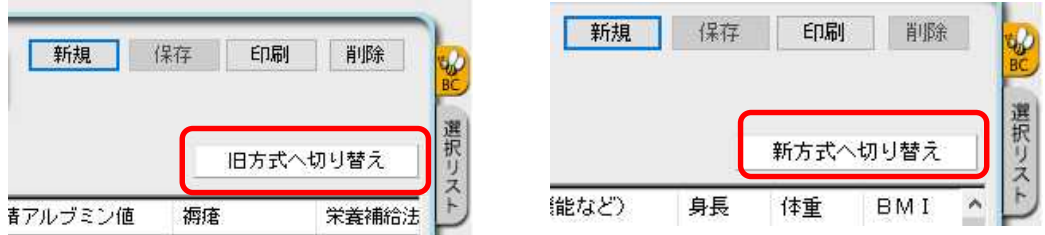

■栄養・摂食嚥下スクリーニング・アセスメント・モニタリングを作成します ①スクリーニング・アセスメント・モニタリング画面右上 [新規]をクリックし、新規作成入力ダ イアログを開きます。

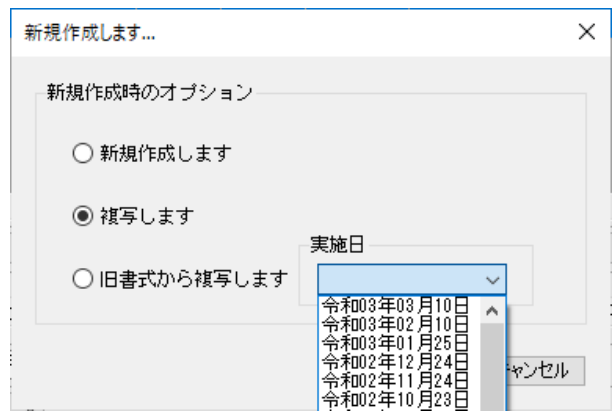

- ●「新規作成します」は新たに作る場 合に選択します。
- ●「複写します」は現在表示されてい る新様式の内容を新様式へ複写し ます
- ●「旧様式から複写します」は複写元 となる旧様式のスクリーニング・ アセスメント・モニタリングの実 施日を選択して、旧様式から新様 式へ複写します。

令和 3 年 8 月 30 日

株式会社ビーシステム

注:旧様式から複写した場合、自由入力欄の改行位置は新様式に合わせて調整してください。 また、旧様式と新様式で明確に紐づけできない項目は複写されません。複写後、未設定項 目がないかご確認ください。

②スクリーニング・アセスメント・モニタリングの項目を入力します。自由入力欄は入力する文 字数、印刷する文字数、LIFE へ送信する文字数がそれぞれ異なります。

例えば、「利用者・家族の意向」は画面の入力文字数に制限はありませんが、印刷は 135 文字、 LIFE へ連携する内容は 200 文字です。印刷出力したい内容、LIFE へ連携する内容は始めに入 力してください。

※LIFE 連携項目上限文字数は項目によって異なります。別紙「栄養・摂食嚥下スクリーニング・ アセスメント・モニタリング(施設版)の入力文字数」をご参照ください。

※帳票は、画面の表示枠にスクロールせずに見えている内容を印刷します。

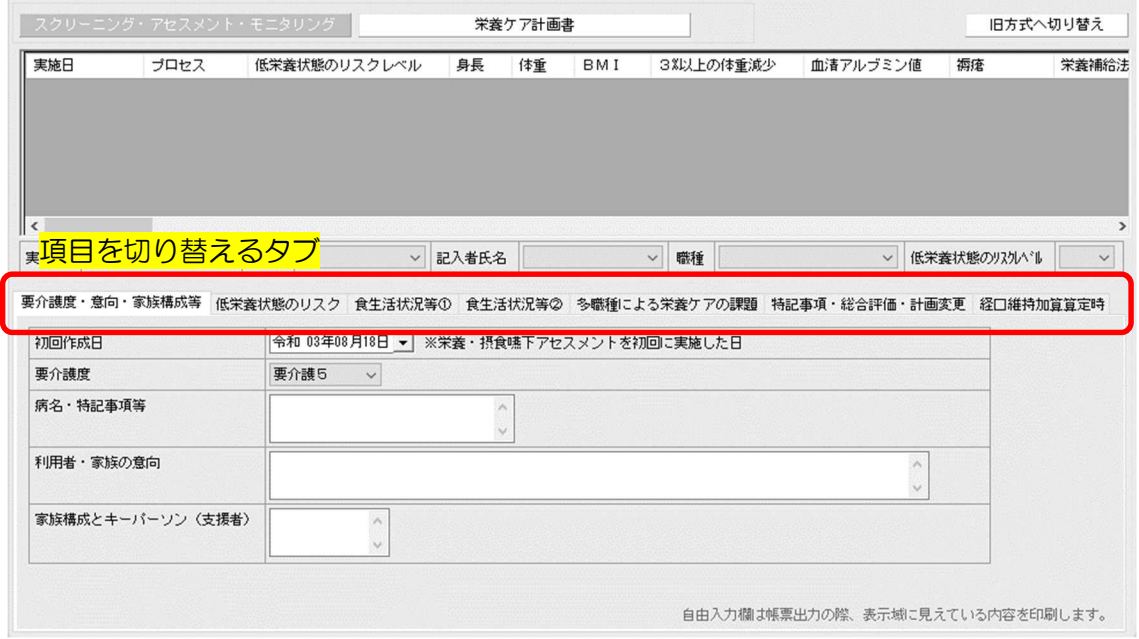

経口維持加算(Ⅰ)又は(Ⅱ)を算定している場合は摂食・嚥下に関する項目の入力が必須で す。経口維持加算算定時タブは、さらに下位に位置する切り替えタブで画面を切り替えます。

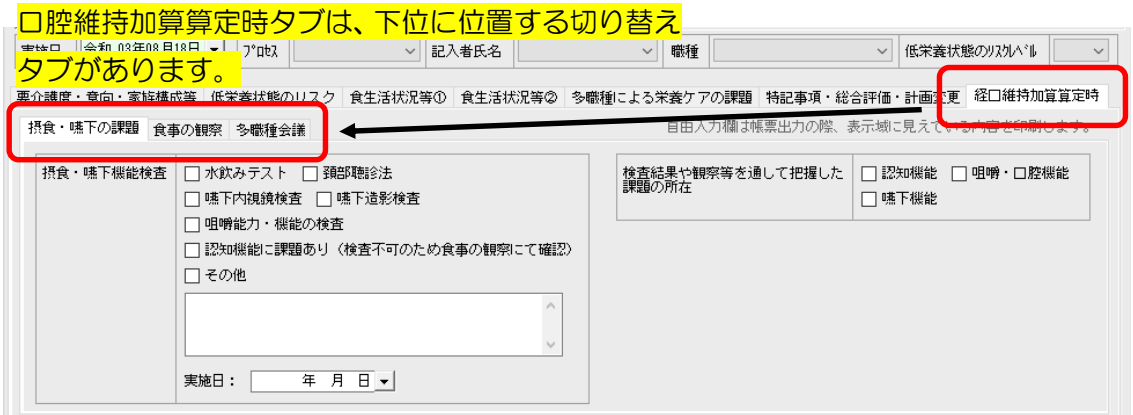

令和 3 年 8 月 30 日 株式会社ビーシステム

食事生活状況等①タブの「嚥下調整食の必要性」が「有」の場合は、「食事の形態(コード)」と 「とろみ」が入力できます。「嚥下調整食の必要性が「無」の場合は、「食事の形態(コード)」 は「常食」で LIFE 連携用 CSV ファイルが出力されます。

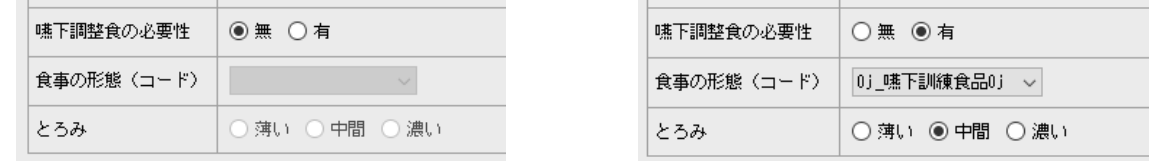

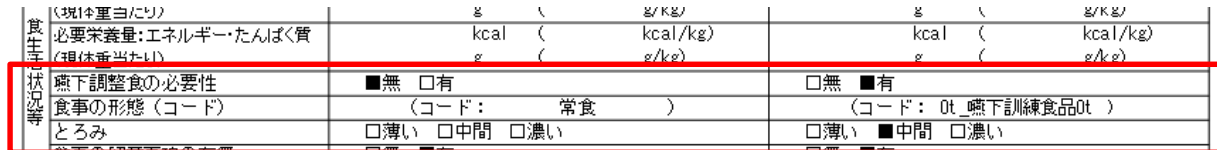

- 注:厚生労働省が提示した様式例は 4 回分のプロセスを出力していますが、文字の判読が困難な ためファーストケアは 2 回分を出力しています。
- 注:まだ LIFE で取り込みをしていない旧様式で作成したスクリーニング・アセスメント・モニタ リングを新方式へ複写登録すると、LIFE 連携用 CSV ファイルに旧方式・新方式の両方が出力 されます。重複登録にならないよう、複写後に旧方式のスクリーニング・アセスメント・モニ タリングは削除してください。
- 注:既に LIFE へ取り込み後に補足入力して提出した旧様式から新様式へ複写登録すると、新方式 が LIFE 連携用 CSV ファイルに出力されます。これを LIFE に取り込むと既に LIFE 提出し たスクリーニング・アセスメント・モニタリングに上書きされるのではなく、別物として取 り込まれます。同じ内容が2つ登録された状況になるので、取り込み後に新様式で作成した ものは LIFE 画面で削除してください。

令和 3 年 8 月 30 日 株式会社ビーシステム

■栄養ケア計画書(栄養ケア・経口移行・経口維持計画書)を作成します 令和 3 年 8 月 30 日時点で「栄養ケア計画書」は LIFE 連携の対象情報ではありません。

①栄養ケア計画書画面右上 [新規]をクリックし、新規作成入力ダイアログを開きます。

スクリーニング・アセスメント・モニタリング画面と同じように、新規作成・新様式から複写 して作成・旧様式から複写して作成が選択できます。

②栄養ケア計画書の各項目を入力します。

自由入力欄は入力する文字数、印刷する文字数に制限はありません。

短期目標と栄養ケア提供経過記録は複数登録が可能です。あらかじめ表示されている空白行で 足りない場合は、[行追加]をクリックして空白行を追加します。

## 短期目標

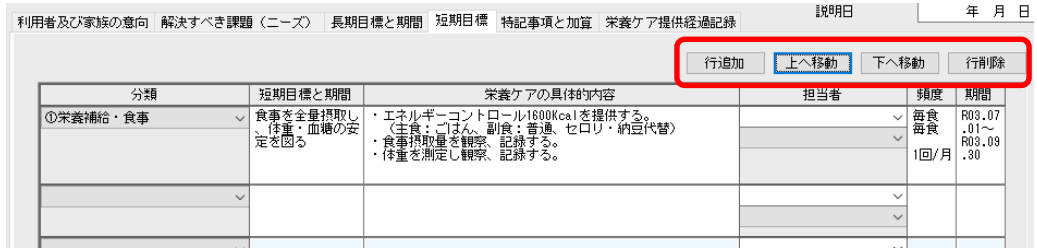

## 栄養ケア提供経過記録

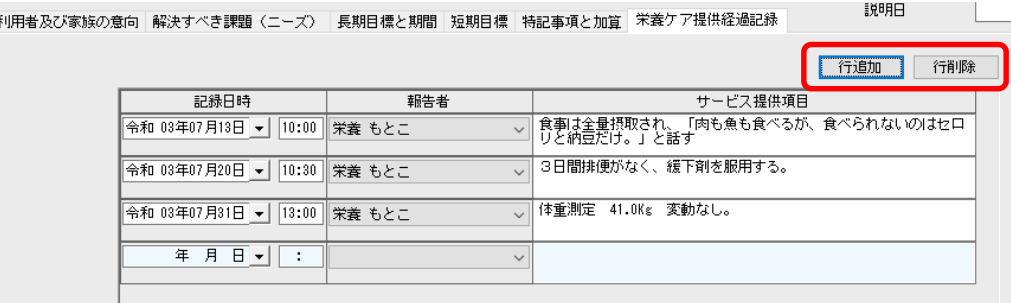

※栄養ケア提供経過記録は記録日時の昇順に表示します。帳票出力時に昇順/降順が選択でき ます。

■関連情報

厚生労働省が公開している下記資料は LIFE および LIFE 連携について、具体的に説明されてい ます。項目の詳細等はこちらをご確認ください。

①栄養・摂食嚥下スクリーニング・アセスメント・モニタリング、栄養ケア計画書各項目の評 価方法は LIFE 画面[操作マニュアル等]に添付されている「LIFE 利活用の手引き」で説明さ れています。

https://life.mhlw.go.jp/help

②算定する加算等に関する基本的な考え方や算定要件は「介護保険最新情報 Vol.936 リハ ビリテーション・個別機能訓練、栄養管理及 び口腔管理の実施に関する基本的な考え方並び に 事務処理手順及び様式例の提示について」で説明されています。

https://www.wam.go.jp/gyoseiShiryou-

files/documents/2021/0317103852381/ksvol.936.pdf